# **eFGK - Systemaufnahme Endgerätemodelle**

In der eFGK lassen sich nur Endgerätemodelle und Hersteller verwalten, die in der Datenbank bereits vorhanden sind. Dies ist nötig, um nicht 5 bis 10 Schreibweisen von ein- und demselben Endgerät zu haben. Darüber ist so sichergestellt, dass insbesondere im DLRG-Betriebsfunk ausschließlich Endgerätemodelle registrierbar sind, die gemäß den in Deutschland geltenden Bedingungen zur Verwendung im Betriebsfunk zugelassen sind. Dies erhöht die Rechtssicherheit in den Gliederungen und reduziert das Risiko, andere Funkdienste zu stören.

Insbesondere im digitalen Betriebsfunk gibt es verschiedene DMR-Varianten, die untereinander nicht kompatibel sind. Daher prüfen wir für den Anwendungsbereich "DLRG-Betriebsfunk digital" vor der Aufnahme eines neuen Endgerätemodells in die eFGK immer sehr genau dessen Kompatibilität zum DMR@DLRG-System.

**Der Funkdienst "DLRG-Betriebsfunk"** ist in verschiedene sogenannte Anwendungsbereiche unterteilt, die im Hintergrund in der eFGK immer als Funkdienst "DLRG-Betriebsfunk" zusammengeführt werden. Detaillierte Infos zu den Anwendungsbereichen findet ihr unter [eFG](https://atlas.dlrg.de/confluence/pages/viewpage.action?pageId=690881097) [K - Ablauf DLRG-Betriebsfunk & nur Registrierungscode-Aufkleber Zuteilung](https://atlas.dlrg.de/confluence/pages/viewpage.action?pageId=690881097)

Im **Anwendungsbereich "DLRG-Betriebsfunk analog"** findet ihr die Endgeräte, die nach der Umstellung des Betriebsfunks auf die 12,5 kHz Frequenzen rein analog genutzt werden können. Hier finden sich leider auch die Hytera DMR-Endgeräte - die Erklärung dazu findet ihr hier: ["Warum können Hytera Geräte nicht im digitalen DLRG-Betriebsfunk genutzt werden?"](https://atlas.dlrg.de/confluence/pages/viewpage.action?pageId=658473095)

Im **Anwendungsbereich "DLRG-Betriebsfunk digital"** findet ihr die Endgeräte, die nach der Umstellung des Betriebsfunks auf die 12,5 kHz Frequenzen sowohl digital (ggf. auch erst nach einem DMR-Lizenzupdate), als auch analog genutzt werden können.

Der aktuelle Datenbestand der in der eFGK registrierbaren Endgeräte für alle Funkdienste und Anwendungsbereiche ist im [Report - registrierbare Endgeräte](https://atlas.dlrg.de/confluence/pages/viewpage.action?pageId=696778795) zu finden - bitte schaut hier vor einer Anfrage erst nach, ob das Modell nicht bereits vorhanden ist und nur unter einem anderen Anwendungsbereich zu finden ist. Danke für eure Unterstützung, die Anzahl der Anfragen zur Aufnahme auf die wirklich nötigen zu reduzieren.

Da es ehrenamtlich unmöglich ist, den gesamten Markt aller Funkdienste permanent im Auge zu behalten und alle Endgerätemodelle jeden Herstellers in der eFGK zu pflegen, könnt ihr uns mit der Funktion "Systemaufnahme Endgerätemodell" bitten, ein konkretes Funkgerätemodell zu prüfen und in die eFGK aufzunehmen. Dies hat auch den Vorteil, dass die Auswahllisten nicht unendlich lang werden, sondern nur Modelle enthalten sind, die wirklich in der DLRG eingesetzt werden. Die Funktion findet ihr unter EIGENE GLIEDERUNG | ENDGERÄTE:

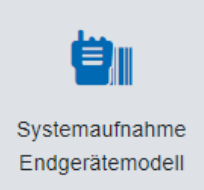

## <span id="page-0-0"></span>Gültig für Gliederungsebene

- Ortsgruppe (und vergleichbar)
- Bezirk (und vergleichbar)
- **Landesverband**
- Bundesverband

#### <span id="page-0-1"></span>Voraussetzung

DLRG-Account hat die eFGK-ISC-Rolle: "eFGK-User" für diese Gliederung

### <span id="page-0-3"></span><span id="page-0-2"></span>Seitenaufbau und Inhalt

#### **Erläuterung**

Wir empfehlen, das Formular von oben nach unten durchzuarbeiten.

1) **Anwendungsbereich** auswählen, zu dem das Endgerätemodell zugeordnet werden soll

#### **Inhalt**

- [Gültig für](#page-0-0)
- [Gliederungsebene](#page-0-0) [Voraussetzung](#page-0-1)
- [Seitenaufbau und Inhalt](#page-0-2) [Erläuterung](#page-0-3)

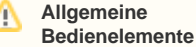

Hinweise zur allgemeinen Navigation und Bedienelementen sind unter [eFGK - Allgemeine](https://atlas.dlrg.de/confluence/display/AN/eFGK+-+Allgemeine+Seitenelemente)  [Seitenelemente](https://atlas.dlrg.de/confluence/display/AN/eFGK+-+Allgemeine+Seitenelemente) erläutert.

Systemaufnahme neues Endgerätemodell anfragen

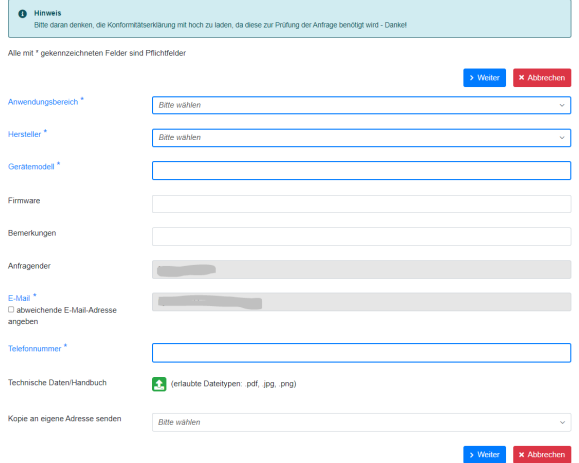

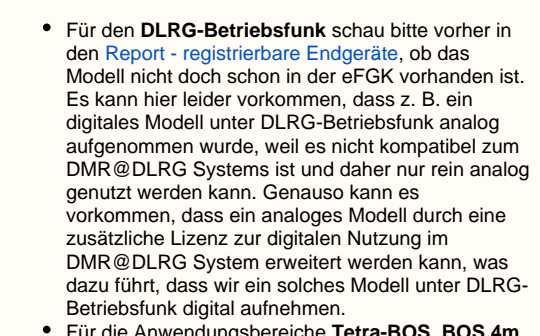

Δ

Für die Anwendungsbereiche **Tetra-BOS**, **BOS 4m** und **BOS 2m** können keine Anfragen gestellt werden. Hier werden regelmäßig die offiziell zugelassenen Endgeräte durch den Fachbereich IuK in die eFGK eingepflegt.

2) **Hersteller** aus der Liste auswählen. Ist der Hersteller nicht in der Liste vorhanden, wähl bitte den Eintrag "neuer Hersteller" am Ende der Liste und du erhältst ein weiteres Eingabefeld "Name des Herstellers". Hier den Namen des neuen Herstellers eingeben.

3) **Gerätemodell**, also die Modellbezeichnung des Funkgerätes eintragen.

4) Falls bekannt, die optionalen Felder **Firmware** und **Bemerkungen** bef üllen.

5) Das Feld **Anfragender** wird automatisiert auf Basis deines DLRG-Accounts befüllt.

6) Das Feld **E-Mail** wird ebenso automatisiert auf Basis deines DLRG-Accounts befüllt. Diese Mailadresse nutzen wir für den weiteren Austausch. Möchtest du lieber eine andere E-Mail nutzen, setze den Haken bei "abweichende E-Mail-Adresse angeben" und du kannst eine dlrg.de oder dlrg.org Adresse hinterlegen.

7) Im Feld **Telefonnummer** gib bitte eine Nummer an, unter der wir dich am besten erreichen können - wir nutzen diese Nummer nur im Rahmen der Bearbeitung der Anfrage, denn oft ist ein kurzes Gespräch schneller und effektiver als ein Mail-Ping-Pong.

8) Unter **Technische Daten/Handbuch** lade unbedingt entweder die Konformitätserklärung des Herstellers zu dem entsprechenden Modell mit hoch, oder das Technische Handbuch mit Konformitätserklärung. Nur so können wir prüfen, ob das Modell auch für den gewählten Anwendungsbereich auf den Markt gebracht wurde und es in die eFGK aufnehmen.

Der Datei-Upload ist auf 15 MB begrenzt. Sollte ein Upload O) nicht möglich sein, kannst du uns stattdessen gerne auch einen Link im Internet auf die entsprechende Unterlage im Feld "Bemerkungen" senden.

9) Mit **Kopie an eigene Adresse senden** kannst du dir die Anfrage in Kopie für deine eigenen Unterlagen zusenden lassen.

10) Mit dem **Button "Weiter"** kommst du noch zu ein paar Informationen zum weiteren Vorgehen und musst dort über den **Button "Anfrage absenden"** die Anfrage an den Fachbereich IuK final senden.